# Lousa Portátil Interativa

## Conhecendo as partes da lousa interativa - CANETA

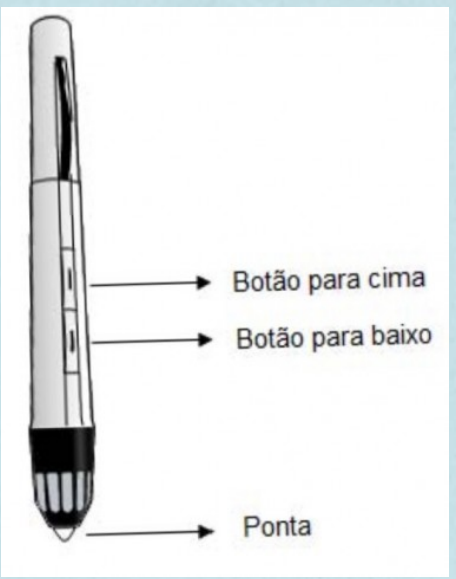

#### Carregando a bateria da caneta digital

A caneta digital possui uma bateria recarregável, interna, de polímero de íons de lítio. Sua carga é feita por meio da porta USB do computador. São duas horas para carga completa e até 18 horas de uso contínuo.

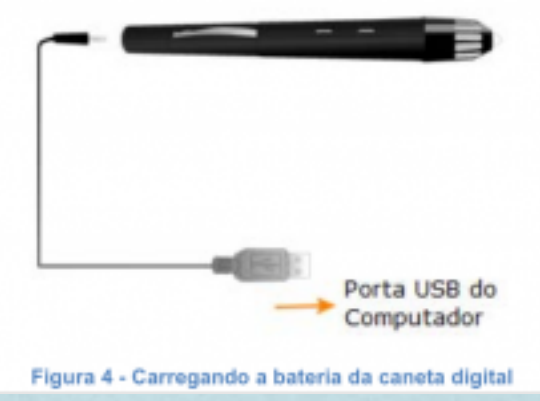

#### RECEPTOR

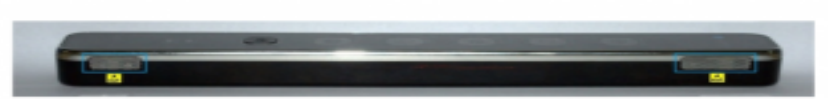

#### Figura 6 - Sensores ultrassónicos do receptor Station

O símbolo amarelo com um triângulo preto ao centro representa a sensibilidade do aparelho a descargas eletroestáticas naquela região e indica que é importante evitar descargas eletroestáticas no momento em que o receptor Station estiver em uso. Ou seja, as grades metálicas que protegem os sensores ultrassônicos não devem ser tocadas, a fim de evitar que o receptor venha a travar.

OBSERVAÇÃO: Em condições normais de uso, não existe o risco de choque para o operador da solução.

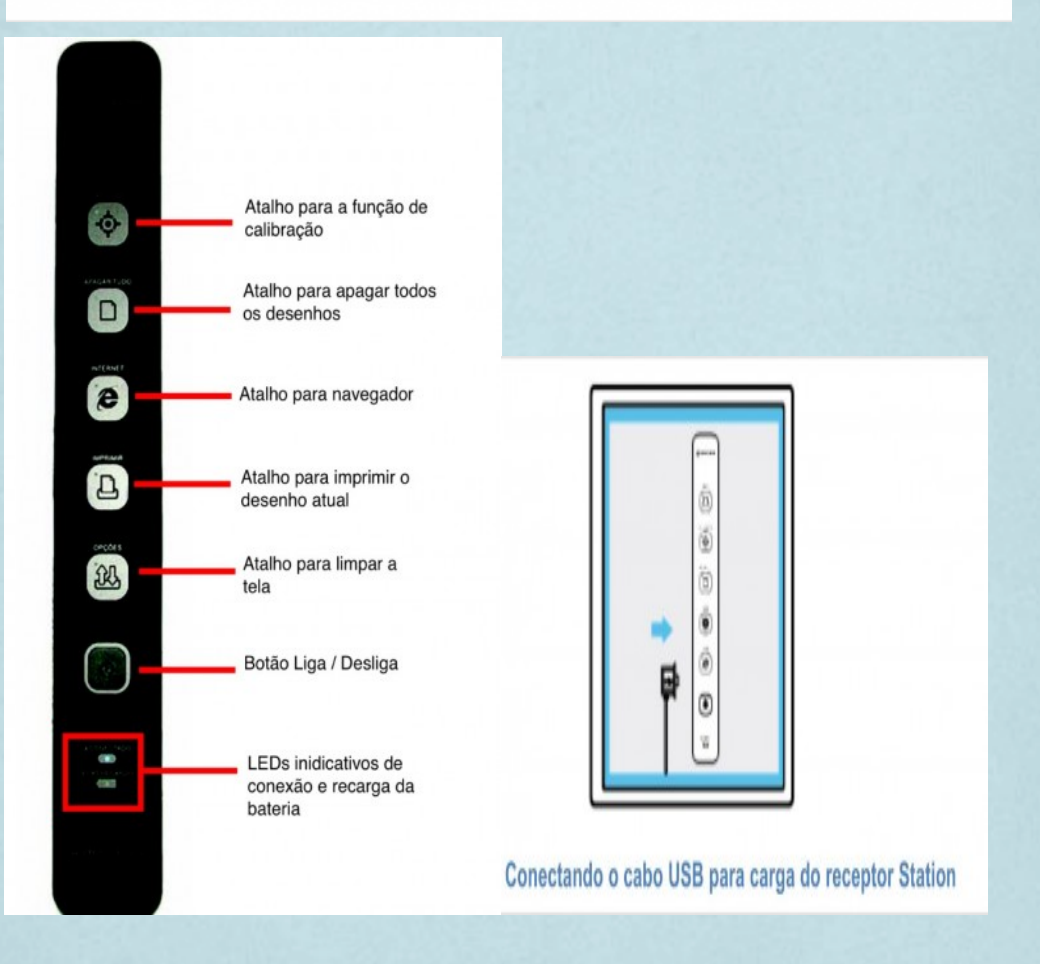

## **O programa**

#### Onde ficam os programas?

Os icones para execução dos programas da solução estão na opção Extras do menu inician.

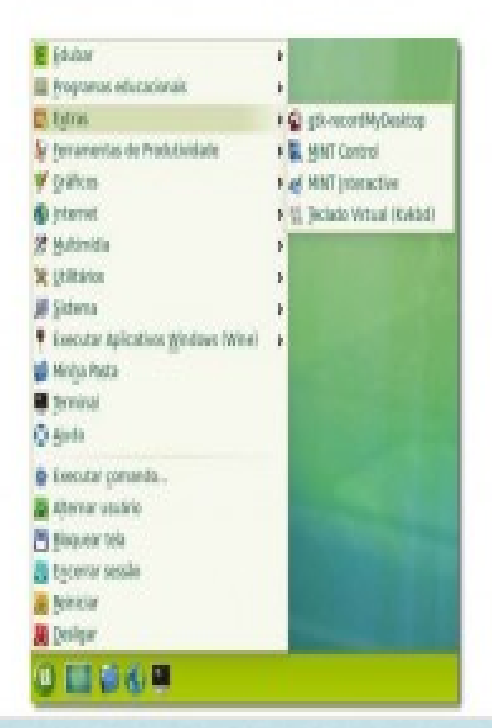

### **Calibração da Caneta**

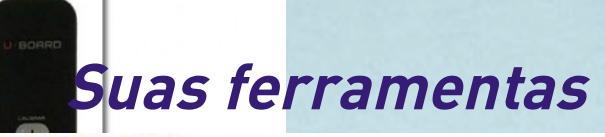

#### Acessando manuais

A solução de Lousa Digital tem manuais para auxiliar ao usuário a instalar e configurar sua unidade. Porém, caso tais manuais sejam extraviados ou estejam indisponíveis, c usuário poderá abri-los diretamente do CD de instalação. Bastará acessar o link Ajuda no menu principal:

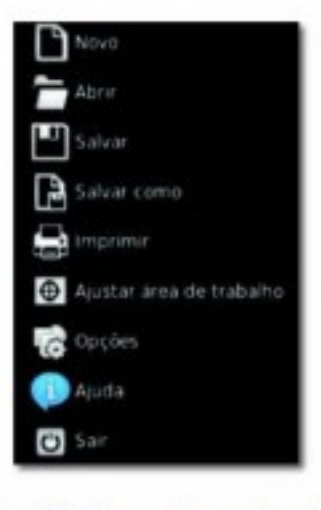

Figura 21 - Acessando manuais no CD

#### O MINT Interactive

i,

#### Ferramentas do MINT Interactive

O MINT Interactive possui várias ferramentas interativas. Com elas, nenhuma aula ou apresentação serão facilmente esquecidas. São elas:

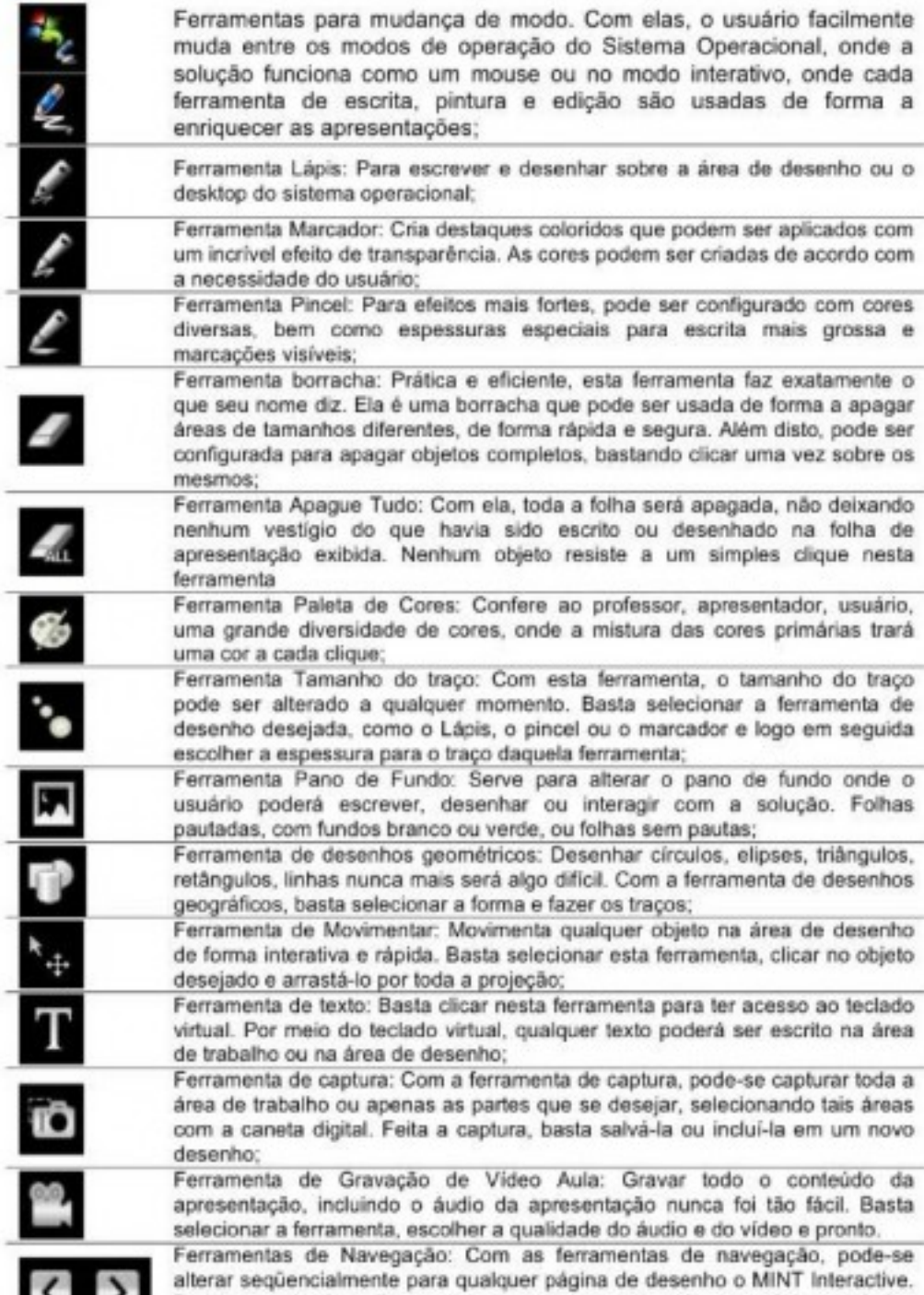

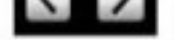

Basta um simples clique para avançar ou retroceder as páginas criadas interativamente:

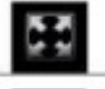

Ferramenta de Zoom: Ferramenta para ajustar o zoom, aumentando ou diminuindo o zoom (Zoom In ou Zoom Out) e retornando automaticamente ao zoom padrão (100%):

Menu principal: No menu principal, todas as opções referentes à criação de novos arquivos, salvar arquivos, salvar arquivos como, abrir trabalhos previamente gravados, imprimir arquivos, abrir manual da solução e atalho para calibrar a caneta digital;

#### **USANDO A CANETA COMO MOUSE**

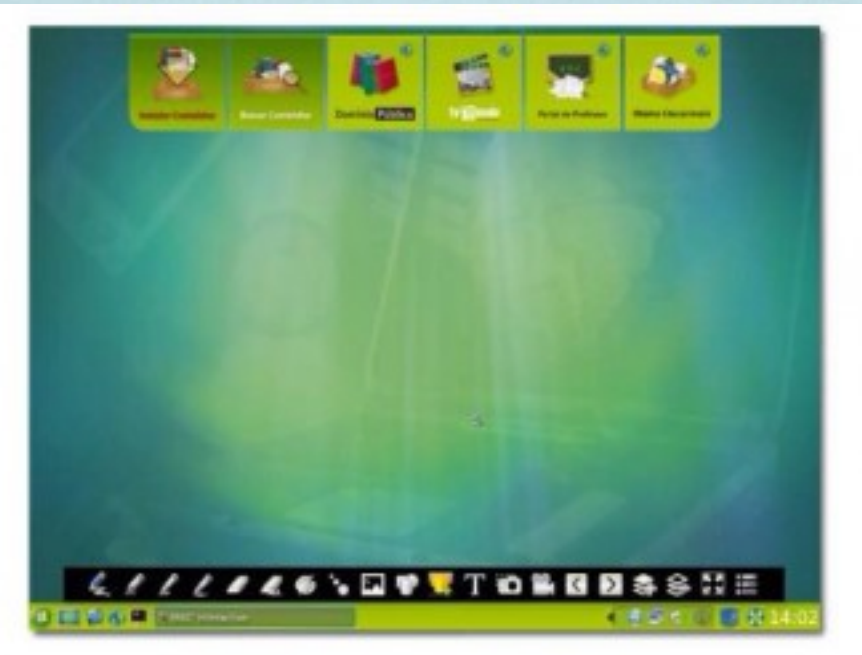

Figura 23 - Usando a caneta digital como mouse

Quando o MINT Interactive é usado no modo Mouse, ele permite ao usuário operar qualquer programa que utilize o mouse como interface de comando. Desenhar, navegar na Internet, assistir filmes, navegar nos arquivos locais do computador ou outra atividade qualquer. Basta um simples clique do botão esquerdo ou direito que fazem parte do corpo da caneta digital.

Para mudar do modo Mouse para o modo Interativo, basta escolher uma das ferramentas de interação e pronto. A área de trabalho ficará como abaixo:

### **Fazendo a interação da lousa**

## Fazendo a interação da caneta com a atividade

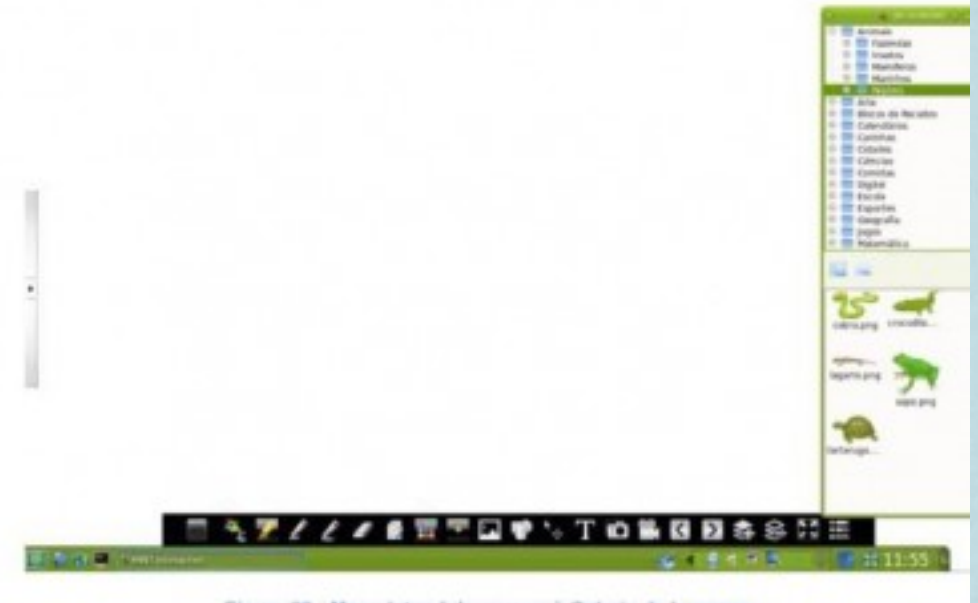

Figura 26 - Menu lateral de acesso à Galeria de Imagens

#### Usando o teclado virtual

◎日本市事:

Para utilizar o teclado virtual, basta abrir qualquer caixa de diálogo que exija a digitação de alguma informação. Se o teclado virtual já estiver aberto, ele estará no canto inferior esquerdo, próximo ao relógio:

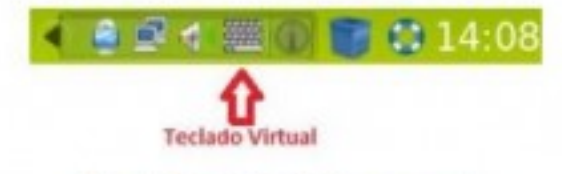

#### Figura 27 - Teclado virtual já em execução

Caso o teclado virtual não esteja em execução, o mesmo será executado automaticamente e ficará em primeiro plano:

#### Gravando vídeo aulas

O MINT Interactive permite acesso a uma ferramenta capaz de gravar toda a utilização e integração com a área de trabalho, incluindo o áudio do momento, de forma fácil e rápida.

Para gravar a video aula, basta clicar na ferramenta de Gravação de video aula na barra de ferramentas do MINT Interactive. É o ícone que representa uma câmera de vídeo antiga.

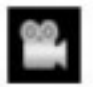

Assim que o ícone é clicado, inicia-se o processo de execução da ferramenta de gravação. A aplicação é bastante simples e não exige muita experiência na gravação realus oebiv eb

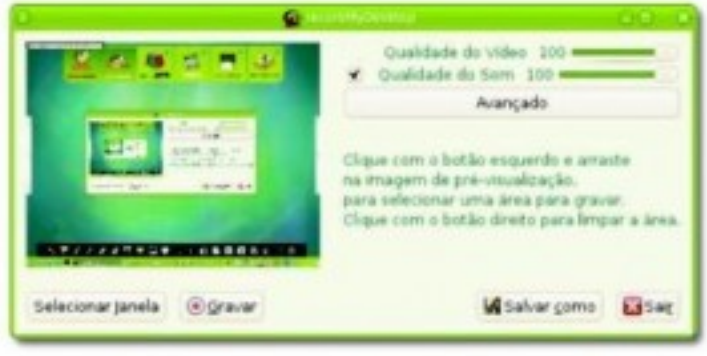

Figura 29 - Ferramenta de gravação de vídeo aula

A qualidade do vídeo e do áudio a serem gravados é mostrada em percentual (0% ~ 100%).

Quanto maior o percentual de qualidade de áudio e vídeo será menor a compressão de dados e maior a utilização de espaço em disco.

Quanto menor o percentual de qualidade de áudio e vídeo será maior a compressão de dados e menor a utilização de espaço em disco será menor.

Bastará, então, clicar no botão Gravar e fazer toda apresentação ou aula. Ao final, bastará clicar no botão Stop, no rodapé da área de trabalho.

A gravação do arquivo definitivo será efetuada assim que o arquivo de vídeo e áudio for codificado para ocupar menos espaço.

## **Atividades para trabalhar a lousa interativa portátil**

- Pesquisar jogos atividades em sites;

- Pesquisar atividades em SWF (não precisa ter internet) e salvar; -Pesquisar e verificar se a atividade funciona com internet ou não.

**Que recursos devo agendar? sala de vídeo, data show, lousa digital e caixa amplificadora (se tiver áudio).**